# User Guidelines

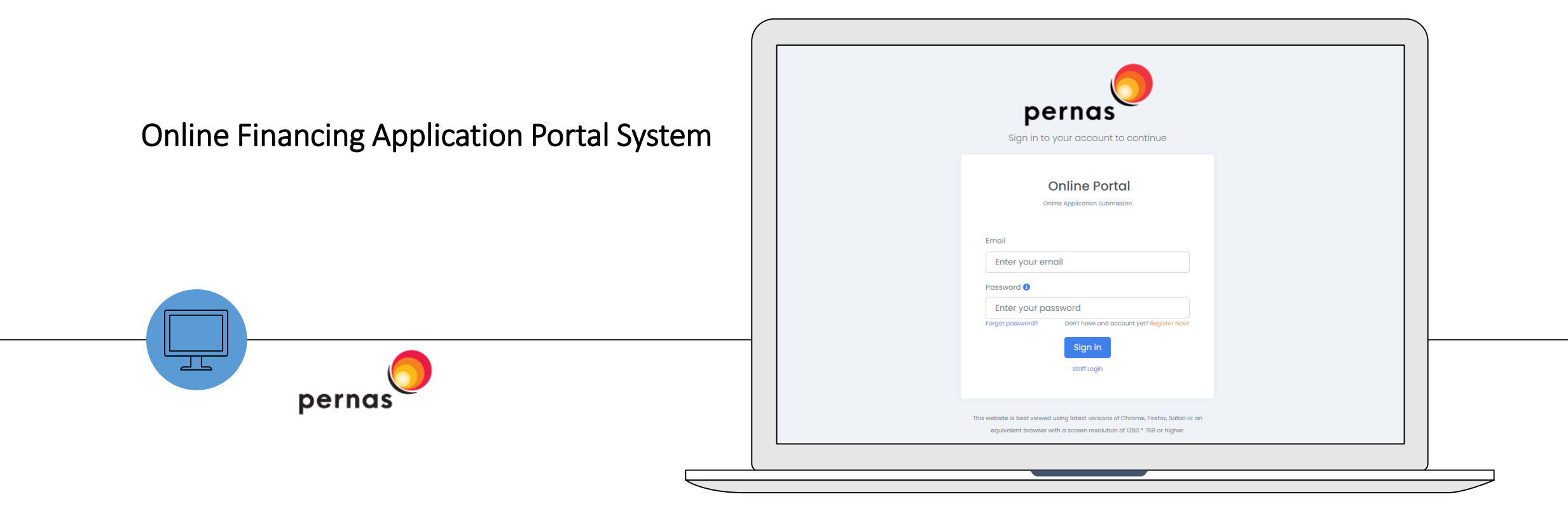

### Create Account

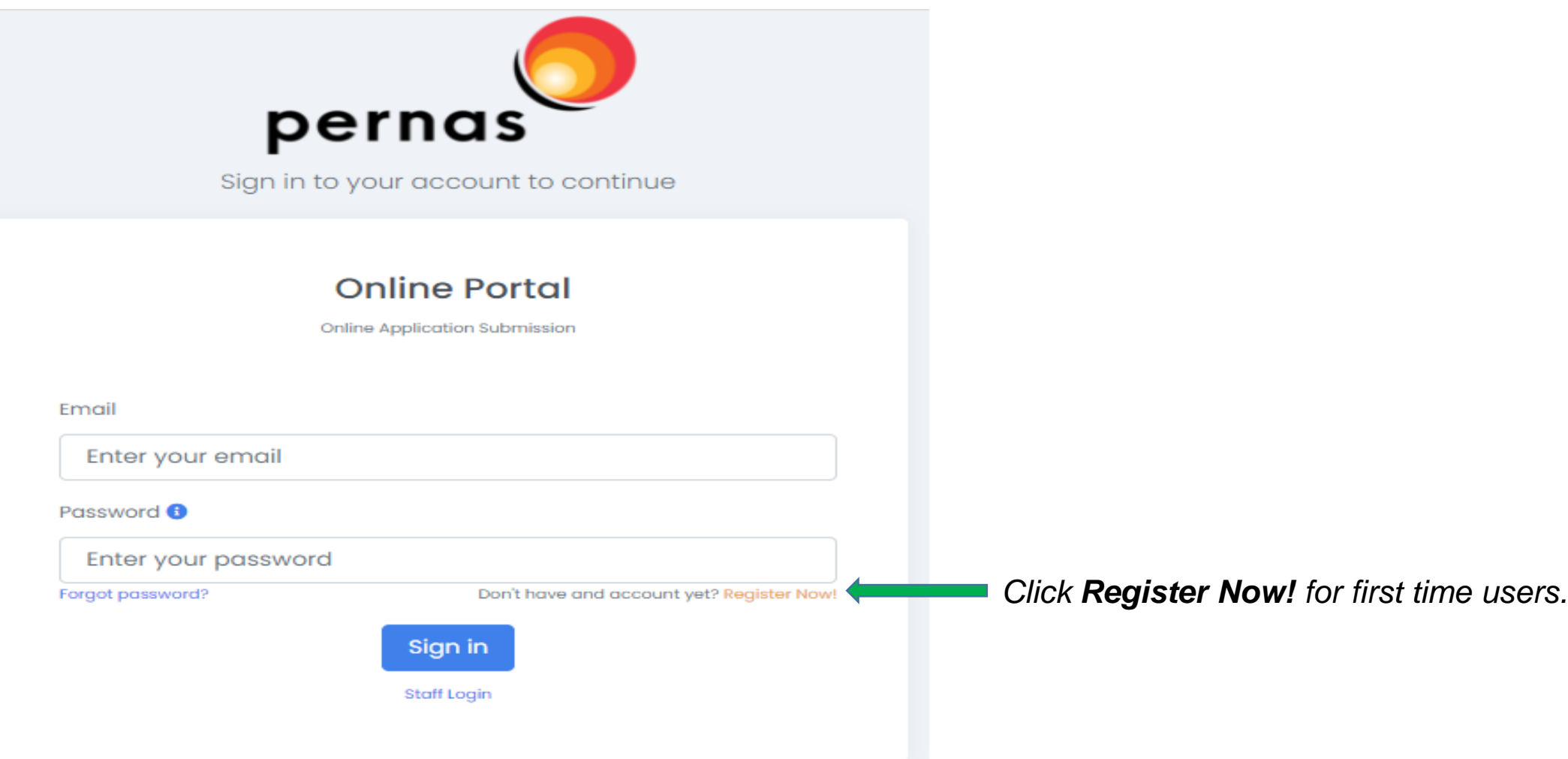

### Fill up the Information

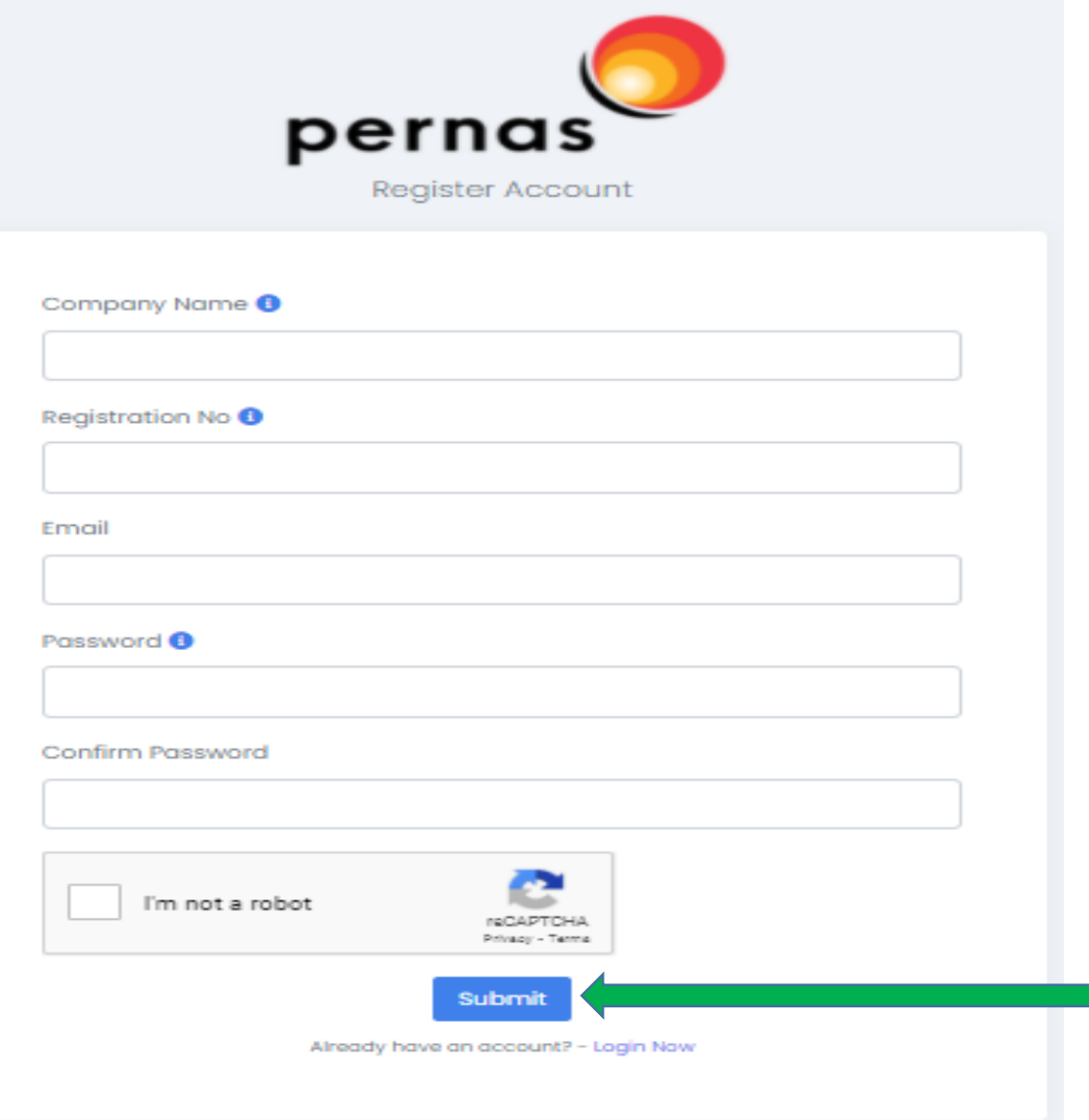

- 1. Enter **Company Name**, **Registration No, Email**, **Password**  and **Confirm Password**
- 2. Tick **Captcha**
- 3. Click **Submit** button.

### Information Verify Email Address

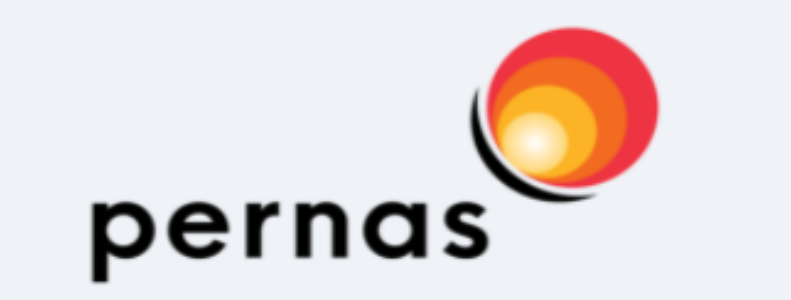

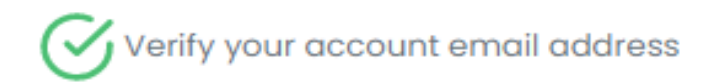

In order to continue with account registration, the email address needs to be verified. Please click on the link that has just been sent to your email.

Already have an account? - Login Now

- Once click Submit button, the system will display information as per on the left hand side.
- The system will send an email notification for verifying purpose. Click the link to verify email address*.*

#### *Note:*

*If you don't verify the email address, you cannot proceed the registration.* 

### E-mail Notification – Verify Email

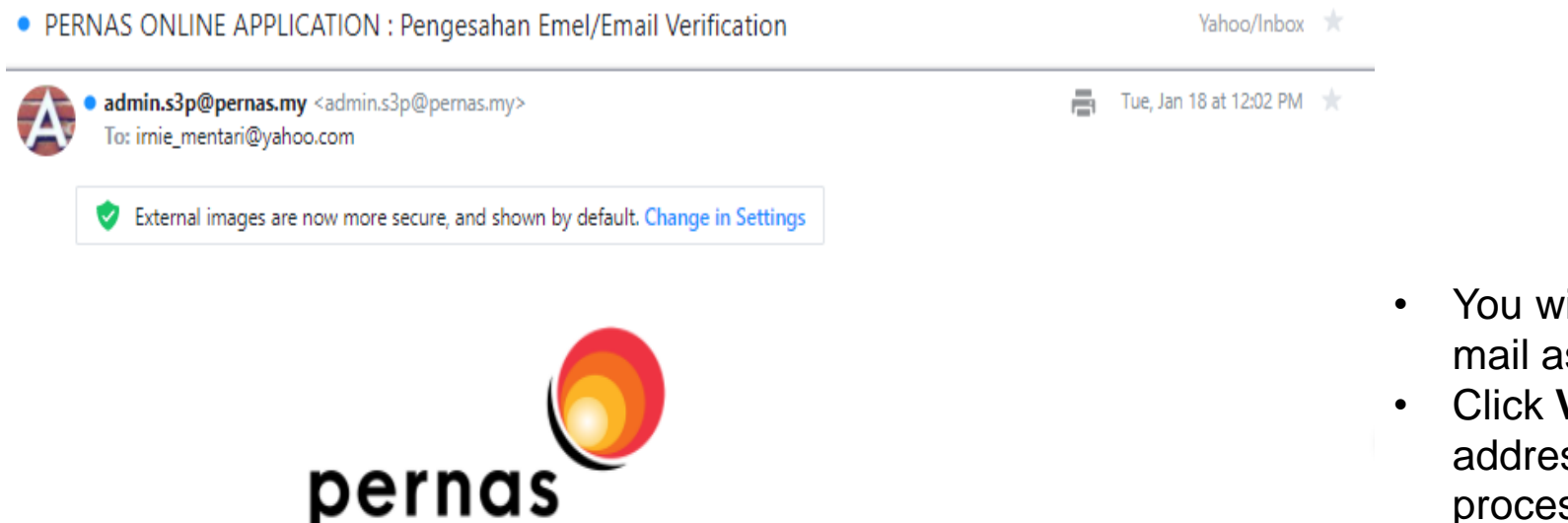

Hi, Please click the link below to verify your email address.

If you did not create an account, no further action is required.

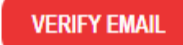

Thank you PERNAS - Online Application

- You will receive a notification through your email as per on the left hand side.
- Click **VERIFY EMAIL** button to verify email address and to proceed the registration process.

### Log In: Register Account Detail

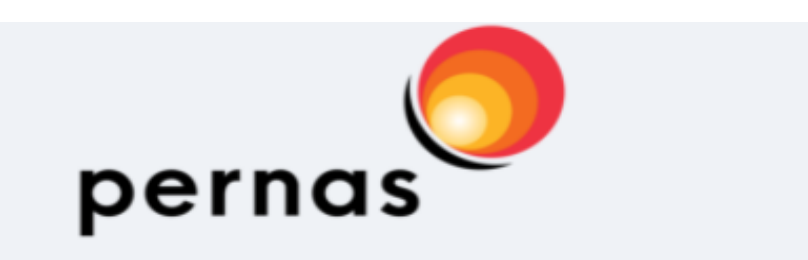

Sign in to your account to continue

#### **Online Portal**

Online Application Submission

Email

Enter your email

Password <sup>O</sup>

Enter your password

Forgot password?

Don't have and account yet? Register Now!

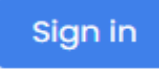

**Staff Login** 

Now, you can log in to proceed registration and fill up information detail. Enter your Email and Password, then click the Sign In button.

### Fill up the Information

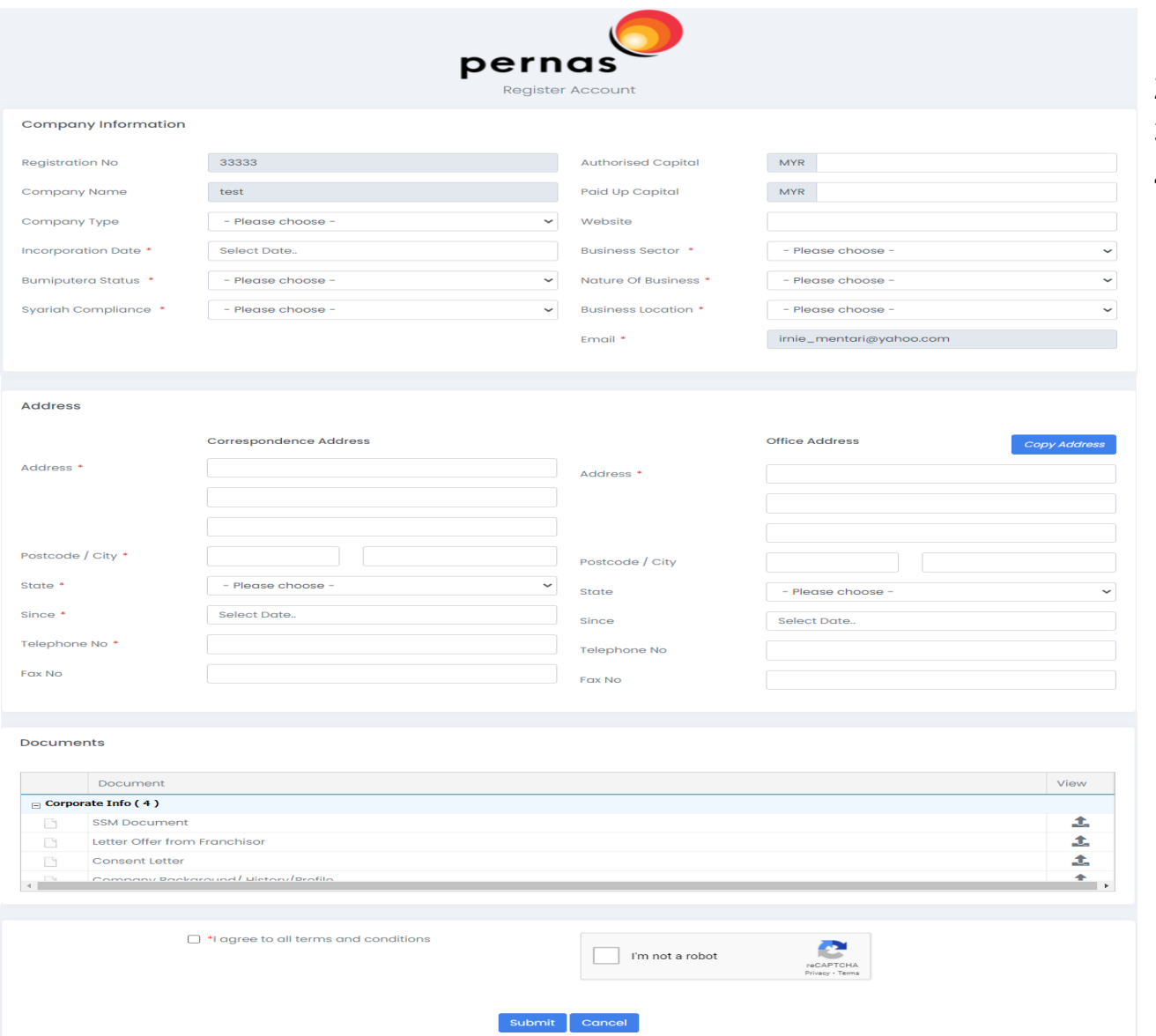

- 1. Complete the company information
- 2. Complete address information
- 3. Upload documents
- 4. If all information and documents are complete, click **Agree** (APPLICANT'S DECLARATION), **CAPTCHA** and **Submit** button

*\* Means mandatory field*

### Information Successfully Submitted

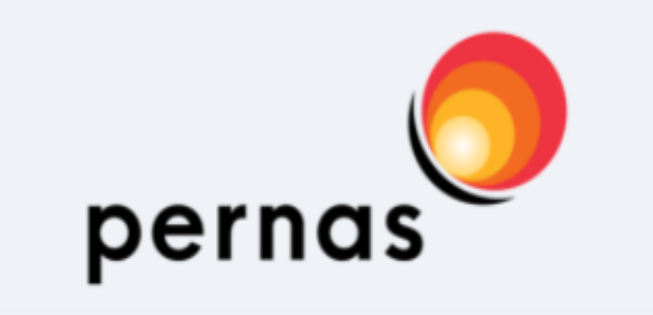

Information submitted!

We have received your information and will be processed in 2 business days. We will notice you via email. Thanks!

Already have an account? - Login Now

- Once click Submit button, the system will display information as per on the left hand side.
- If your registration meets the requirement, you can get an email notification to activate the account. (Normally will be processed in 2 business days). Please refer email that has been registered for account activation.

### E-mail Notification – Activate Account

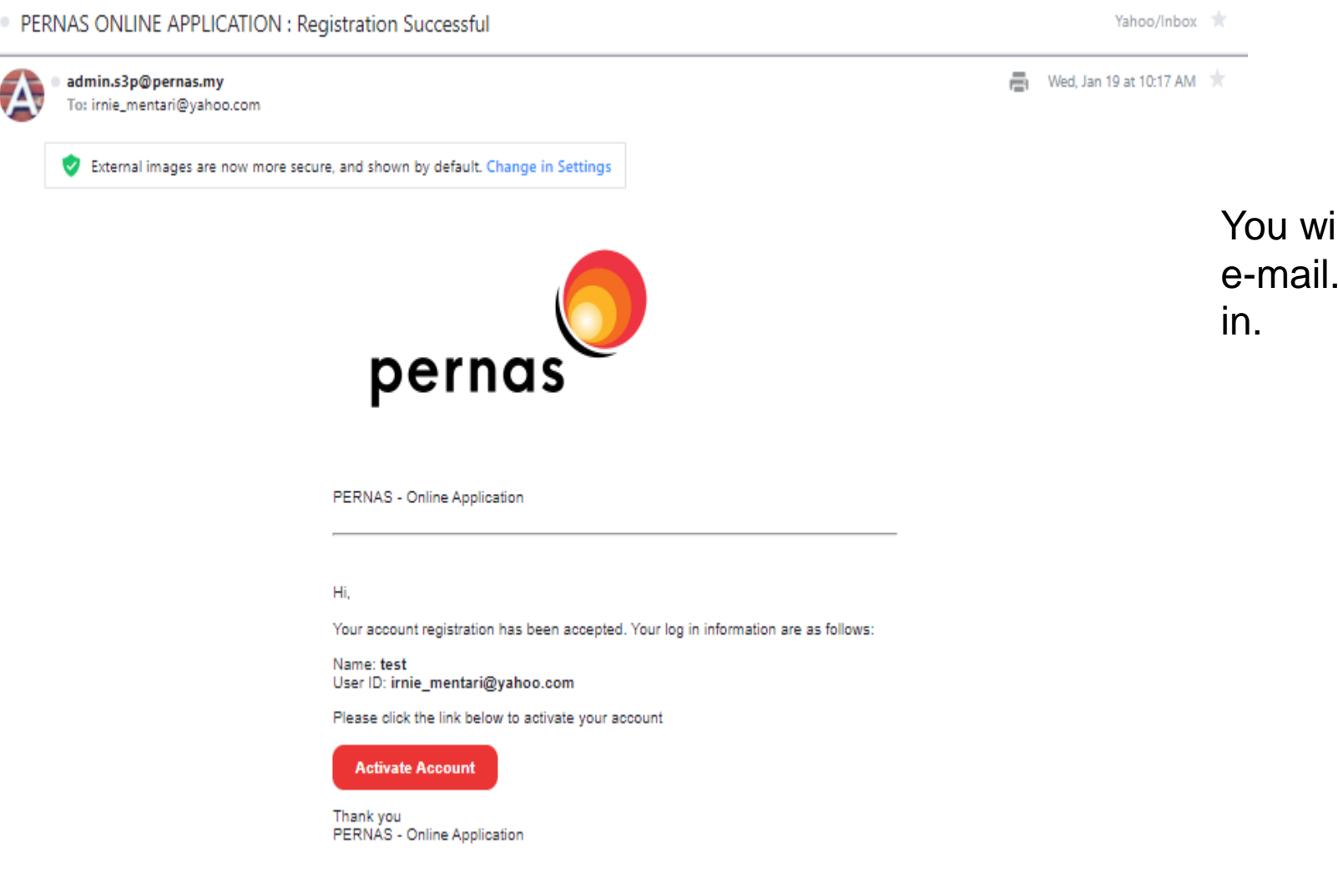

You will receive a notification through your e-mail. Click **Activate Account** button to log

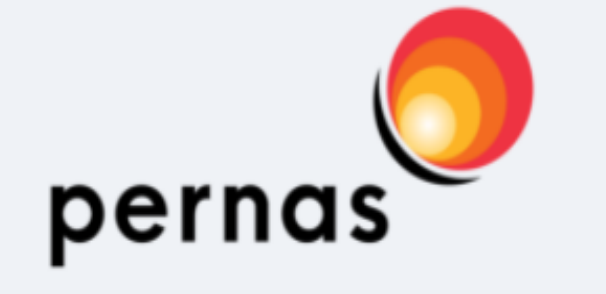

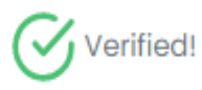

You can now login. Thanks!

Already have an account? - Login Now

*Once you click* **Activate Account** via your email, *you will be able to see the display* as per on the left hand side*, indicating your account has been activated.*

## Log In: Apply PERNAS Business Financing

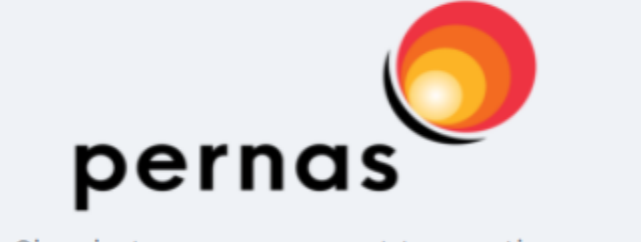

Sign in to your account to continue

### **Online Portal**

Online Application Submission

Email

Enter your email

Password <sup>O</sup>

Enter your password

Forgot password?

Don't have and account yet? Register Now!

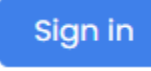

**Staff Login** 

Now, you can log in to update information and apply PERNAS business financing. Enter your Email and Password, then click Sign In button.